# 上海工程技术大学网上报销系统操作手册

上海工程技术大学财务处

二〇一六年十二月三十日制

# 目录

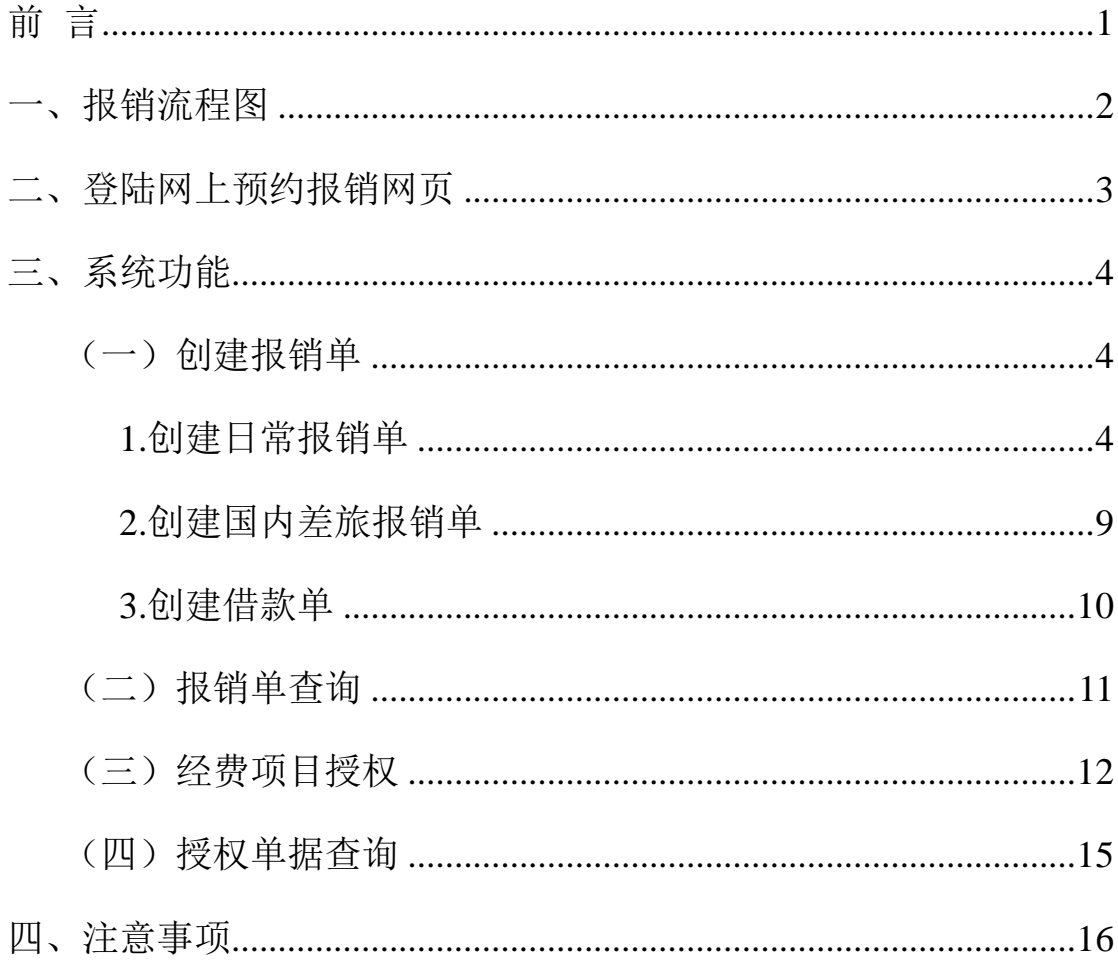

### 前 言

<span id="page-2-0"></span>随着学校财务信息化建设的快速推进,与之对应的信息系统也快速发展,财 务信息化能有效辅助经费负责人进行财务管理。然而随着教职工报销业务的日益 增多,教职工排队报销的情况日趋严重,传统手工制单的报销流程已无法满足庞 大而复杂的报销业务。为了整合报销制度,加强经费管理,规范财务预算控制, 本系统联合会计核算系统实现教职工财务报销预约流程和网上报销制单流程,协 同教职工和财务处快捷有效的完成报销申请、审核、制单整个报销过程。

网上报销,是基于 Internet 的财务报销流程。在此流程下,教职工可以通 过学校 VPN 网络在任何时间、从任何地点提交财务报销申请,财务审核人员在任 何时间、任何地点进行业务审批,财务制单人员对原始凭证审核无误后,自动生 成记账凭证,并提供如现金、支票、对公转账、进个人卡、内转等多个方式进行 支付。

传统的报销模式:员工每次报销时,填完纸质的报销单据后,需要拿着报销 单据找到项目负责人和各级领导进行审批,最终将单据拿到财务处进行审核。这 种传统报销模式,单据填写效率低下,无法有效全面的掌握经费预算等信息,且 财务处排队等候的情况严重。因此,随着信息化进程的推进,迫切需要建设办公 管理系统,尤其是网上报销系统。网上报销系统将费用报销制度和流程固化,加 强经费预算管理,符合内控要求。提供多功能的、全方位的、现代化的经费管理 系统,为教职工、财务人员和部门领导之间提供了全信息化的系统办公环境。

此文档适合所有教职工阅读。

1

<span id="page-3-0"></span>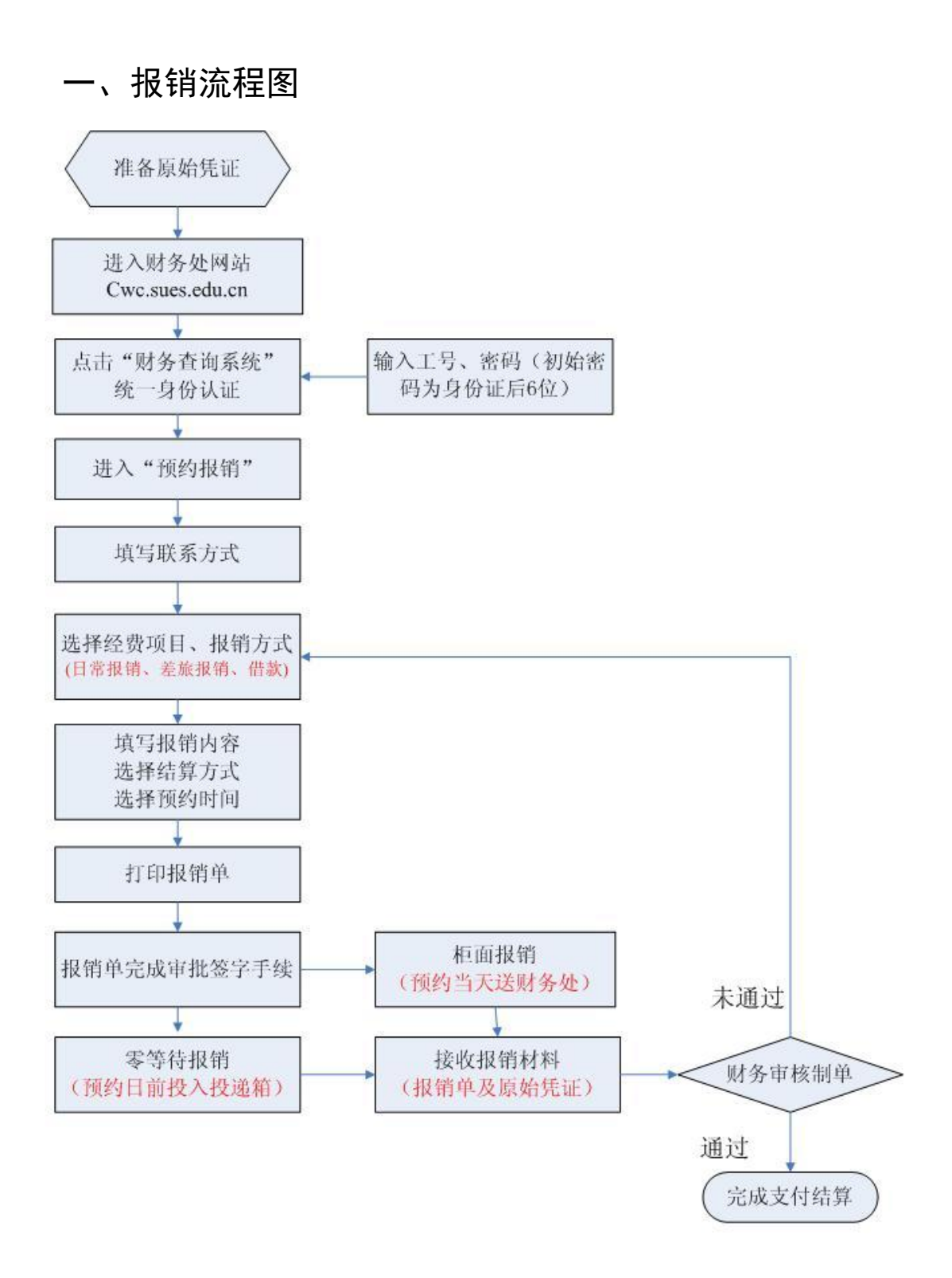

#### 详见《上海工程技术大学网上报销系统操作手册》

备注:此流程图描述从教职工填写申请单到财务人员制完凭证。

## <span id="page-4-0"></span>二、登陆网上预约报销网页

(建议使用火狐浏览器可至 http://www.firefox.com.cn/下载)

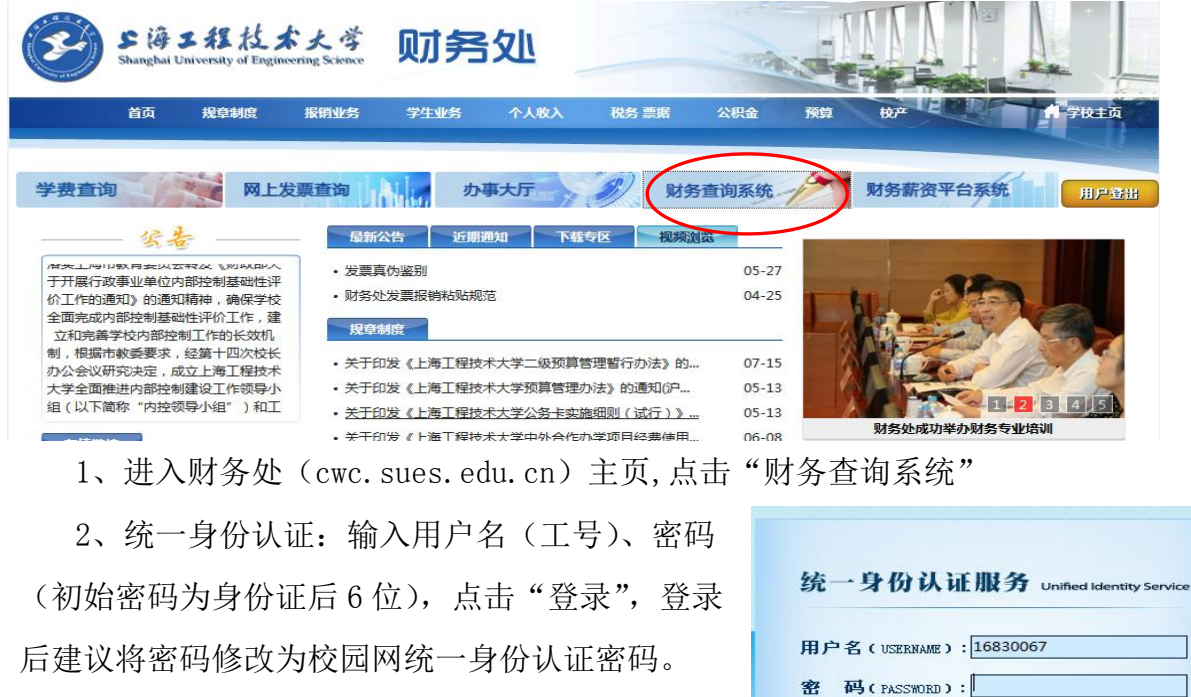

**JIB** 

登录 (LOGIN)

### 3、点击"预约报销"

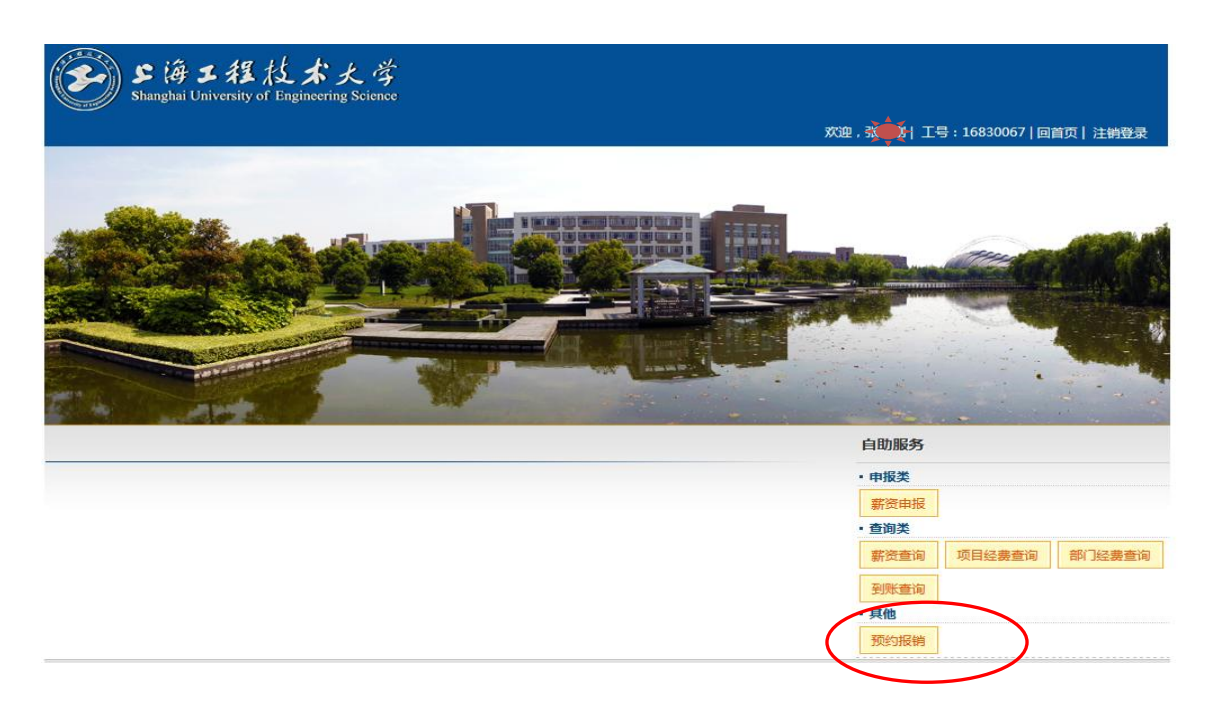

<span id="page-5-0"></span>三、系统功能

### <span id="page-5-1"></span>(一)创建报销单

### <span id="page-5-2"></span>1.创建日常报销单

(1) 业务场景说明

教职工除了国内差旅和借款类的报销,其他所有报销都可以选择"日常报销"业 务类型。该报销类型教职工选择需要报销的经费项目(可多选)后,填写需要报 销的项目金额、附件数、报销项内容,如果该笔报销需要归还之前的借款,选择 借款记录及冲账金额后,结算(日常报销单和借款单支持一种结算方式,差旅报 销单支持多种结算方式),选择预约时间并保存,该笔日常报销单即可完成。

(2) 菜单路径

创建报销单 >> 日常报销

(3) 操作步骤

<span id="page-5-3"></span>A:选择经费项目

经费项目分两种,一种是自己是负责人的经费项目,另一种是别人授权给你负责 的经费项目。选择完经费项目后,会带出该项目的预算信息以及该项目所有的未 清借款信息供参考。然后再选择业务类型,点击下一步提示是否冲账后进入报销 单详细填写页面。

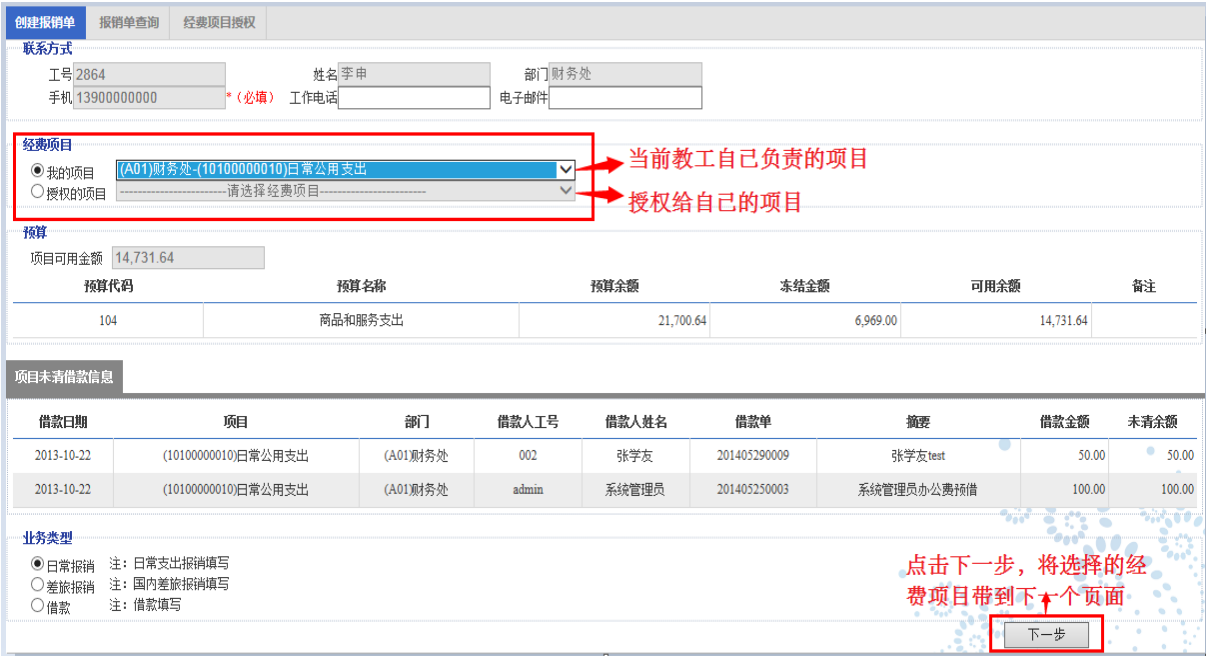

#### <span id="page-6-0"></span>B:选择是否归还借款

选择经费项目和业务类型后,点击'下一步',如果有借款信息,提示"是否需 要冲账",如果选择冲账,则弹出借款信息供选择。

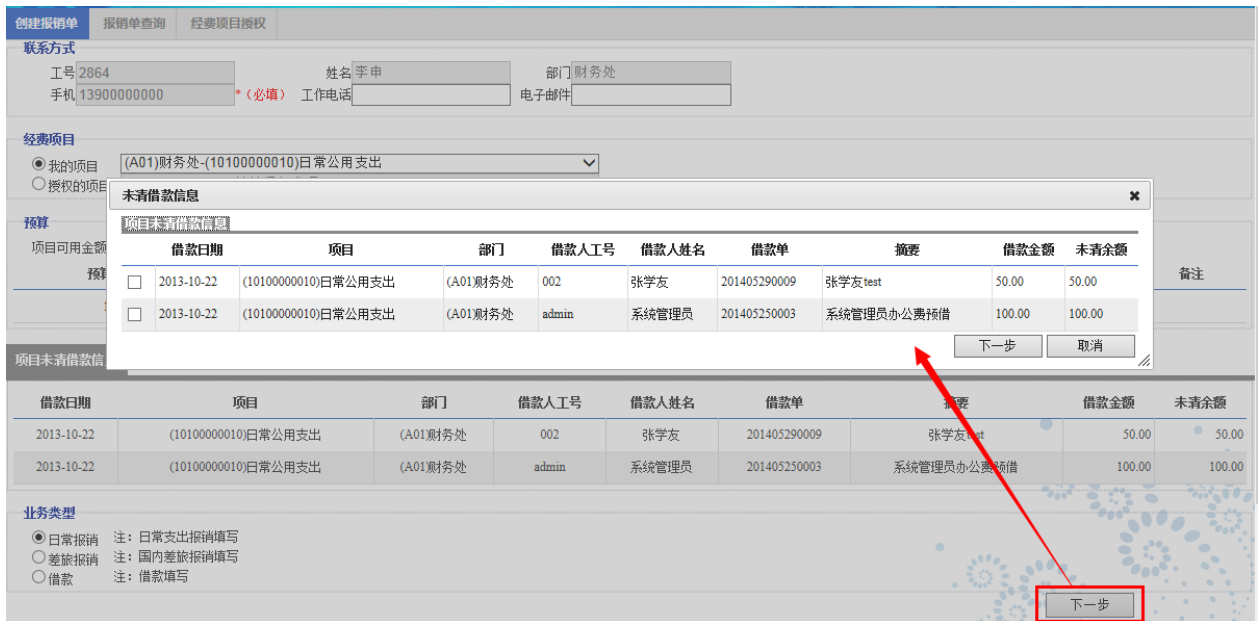

#### C:日常报销信息填写页面

如果有冲账信息,选择借款记录后,选择下一步,跳转到'日常报销单填写页面', 填写报销事由、报销金额、附件数量、报销项内容、或是冲账金额等,点击'下 一步'到结算页面。

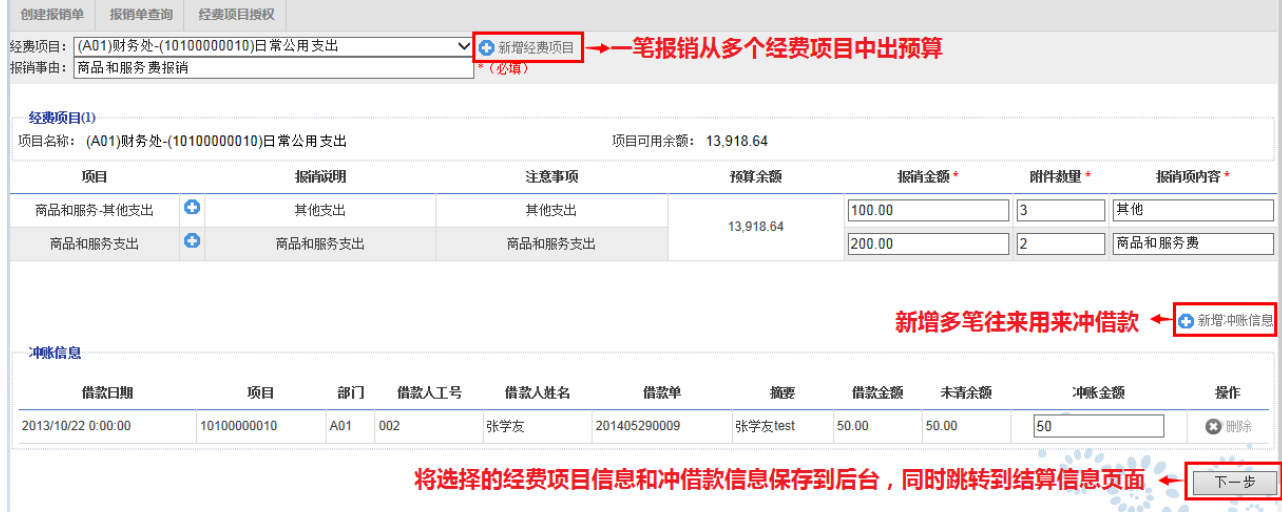

- 1) 经费项目:经费项目可添加多个,分开填写报销金额、附件数量、报销项内 容即可,原有经费项目在下拉列表中显示。
- 2) 冲账信息:如需要归还借款,通过前一步选择的借款信息以外,在此选择'+' 号新增冲账信息后,填写此次实际归还借款的金额,即可。
- 3) 报销项内容:为原报销单的"科目"栏,请按照实际经济业务填写,选择'+' 号可添加报销项内容。
- <span id="page-7-0"></span>4) 为避免报销单据被退回,原始凭证应当真实、合理、合法,金额计算要准确。 D:报销结算页面

前面填写好所有的报销信息后,在该页面进行多重组合方式结算(即结算方式可 多选),结算信息分现金(原则上不选择)、支票、对公转账、个人银行卡、内转 等五种结算方式,根据结算金额保存结算信息后,点击下一步即可进入预约页面。 1)现金:现金结算方式需填写现金金额信息,点击下一步即可。

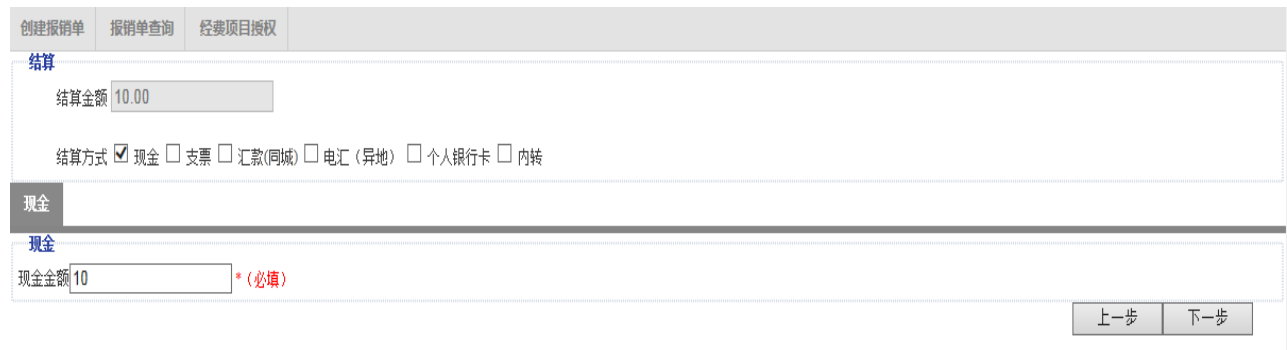

2)支票:填写'收款人全称'(或是选择历史记录)和支票金额,点击下一步即

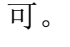

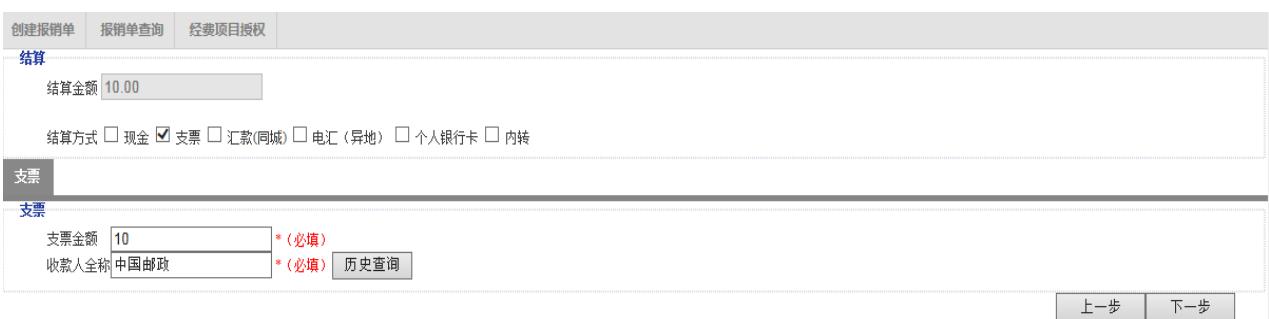

3)对公转账(汇款/电汇):填写汇款中的汇款金额、收款人全称、银行、开户 行、银行账号、用途(或是选择历史记录),点击下一步即可。

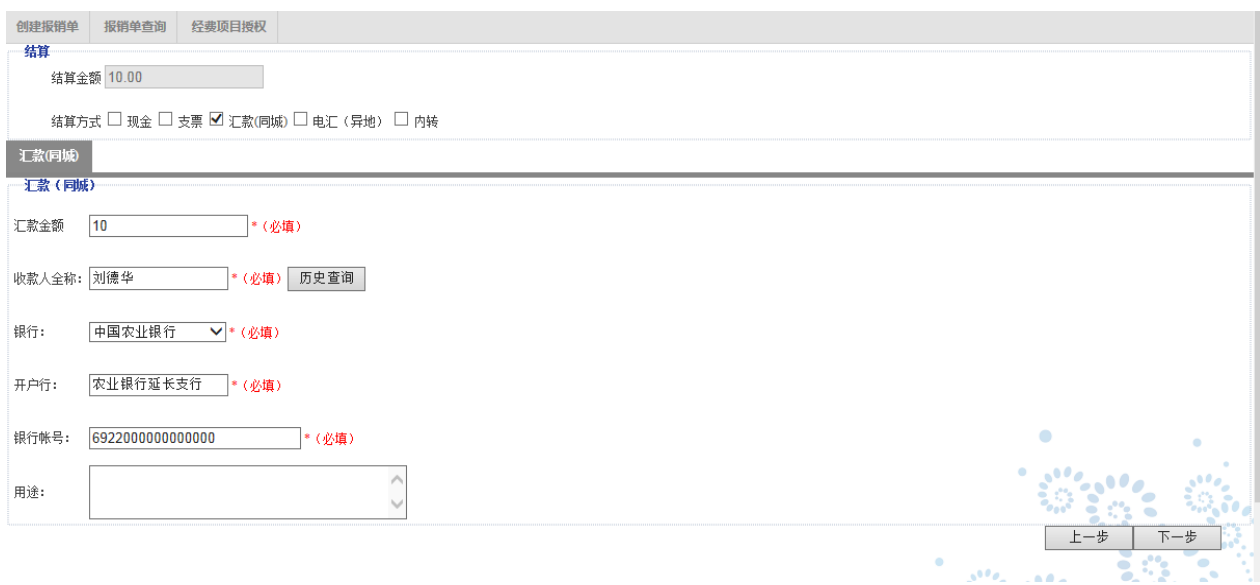

4)个人银行卡:输入工号(可添加多个),自动跳出姓名,勾选确定银行卡类型, 填写金额后,点击下一步即可(可新增多个收款人,点击新增后,新增一行明细, 输入工号后,自动跳出卡类型,勾选确定即可)。该卡默认为收款人每月 5 日工 商银行工资卡,报销款项与个人所得税无关。

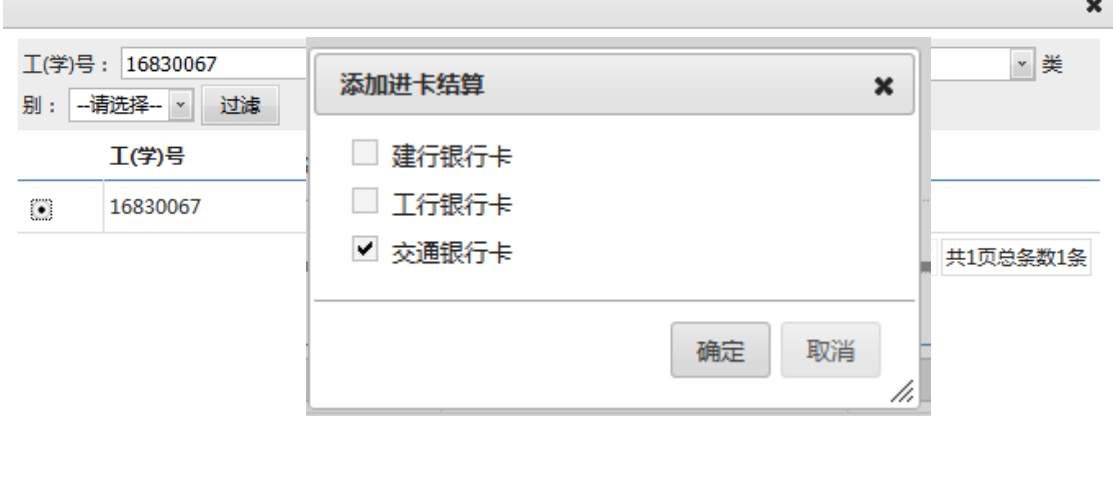

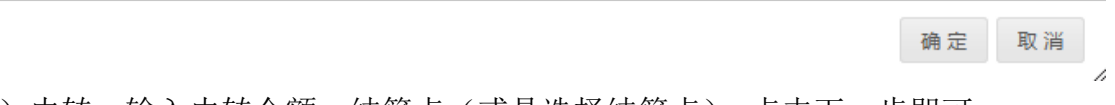

5)内转:输入内转金额、结算点(或是选择结算点),点击下一步即可。

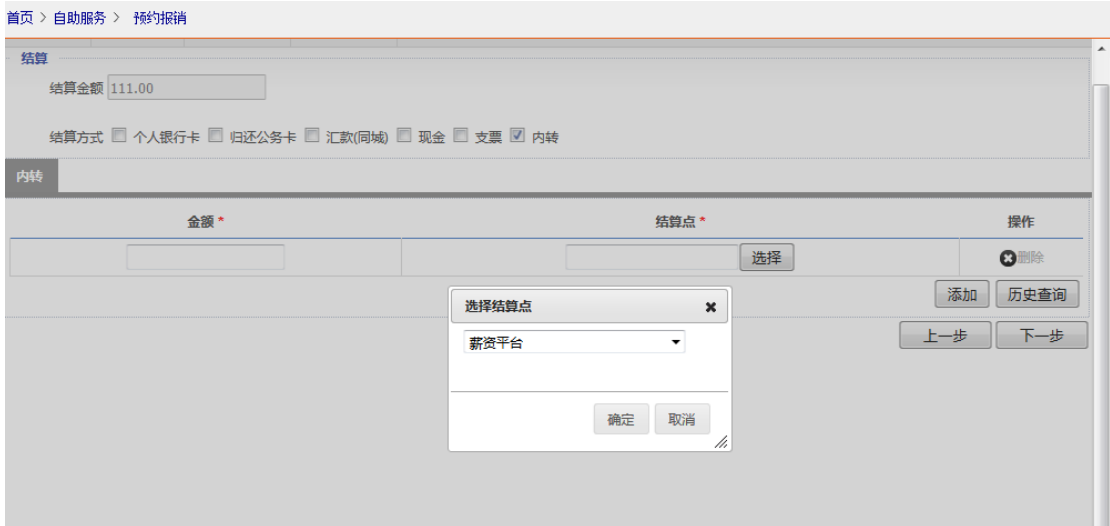

目前,系统提供"薪资平台"、"学生补贴"两种结算点。

#### <span id="page-9-0"></span>E:报销预约界面

保存完结算信息之后,提示是否预约,选择'是'以后,跳转到预约日期界面, 选择一个预约日期,选择"零等待"后点击"保存"即可。预约日期的选择根据 系统设置的参数,来判断可以往后预约多少天,即往后显示多少个可预约的日期 (+号表示当日还可以继续预约,-号表示当日预约量已满 ,不能再接受预约)。 预约成功后,界面会提示"您的报销单\*\*已提交成功,请于\*\*日之前(不含当天), 将报销材料提交到\*\*校区财务处,谢谢!"。

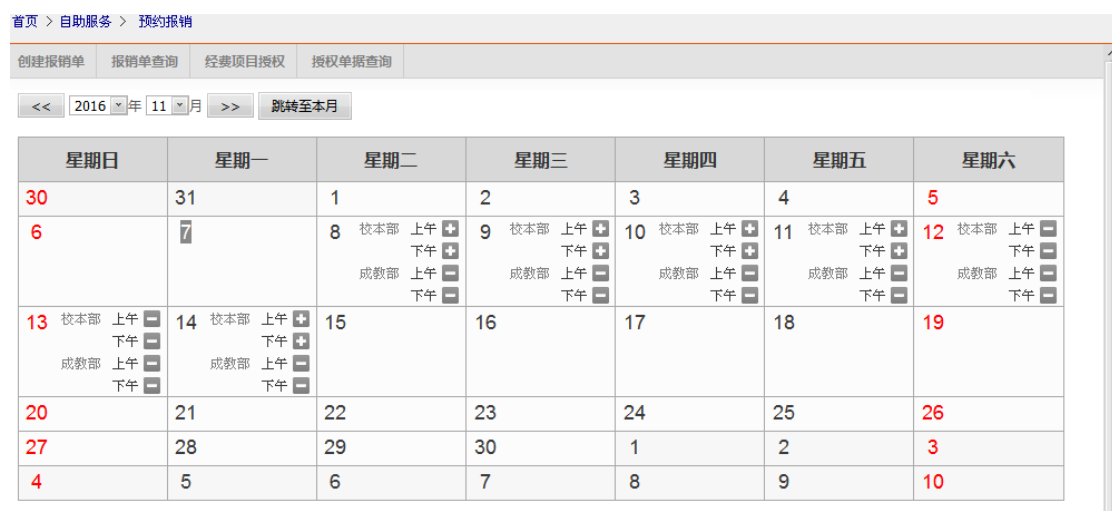

未预约成功的单据不得提交纸质报销单至财务处。

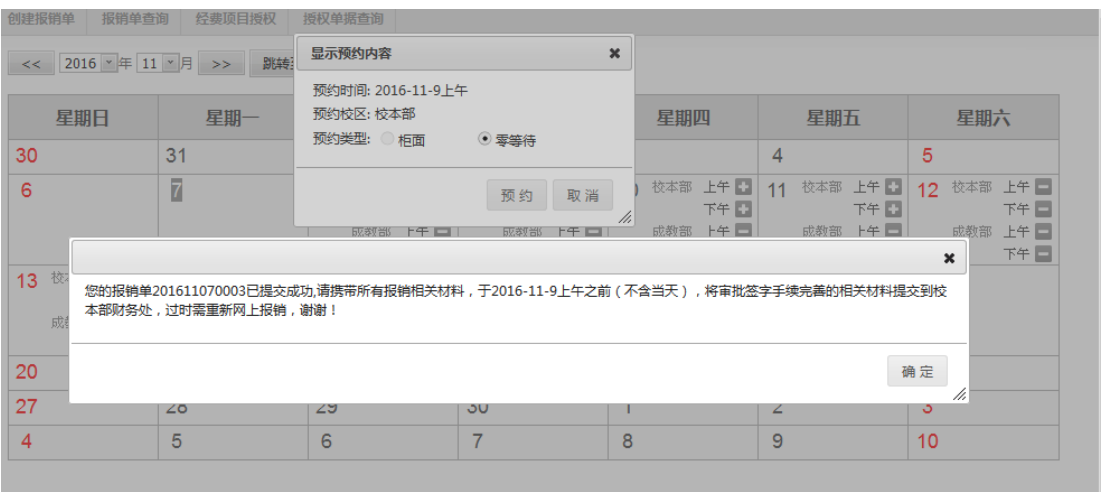

### <span id="page-10-0"></span>2.创建国内差旅报销单

(1) 业务场景说明

教职工国内出差后需要报销时,需要选择'差旅报销'业务类型。该报销类型教 工选择需要报销的经费项目(可多选)后,跳转到差旅报销详细信息填写界面(需 要填写出差人信息(只能选择,不能手工输入)、出差时间和地点明细、城际交 通费、补贴、住宿费、市内交通费、其他费用、附件数量、报销事由), 如果该 笔报销需要归还之前的借款,选择借款记录及冲账金额后,选择结算类型,选择 预约时间保存,该笔差旅报销单即可完成。之后即可提交到财务处进行审核、做 凭证,整个差旅报销过程结束。

目前,涉及到"市内差旅费"项目(仅涉及二级学院市内差旅费项目及两办市内 差旅费项目)的费用报销也需填写"国内差旅费报销单",将费用金额填写在"市 内交通费"栏目。

(2) 菜单路径

创建报销单 >> 差旅报销

(3) 操作步骤

A:选择经费项目(注:具体操作见 [选择经费项目\)](#page-5-3)

B:选择是否归还借款(注:具体操作见 [选择是否归还借款\)](#page-6-0)

C:国内差旅报销信息填写页面

如果有冲账信息,选择借款记录后,选择下一步,跳转到'国内差旅报销信息填

写页面',填写报销事由、经费的报销项内容、出差事由以及出差人明细信息(可 添加多个出差人)、附件张数、情况说明(有则填写)、或是冲账金额等,点击'下 一步'到结算页面。

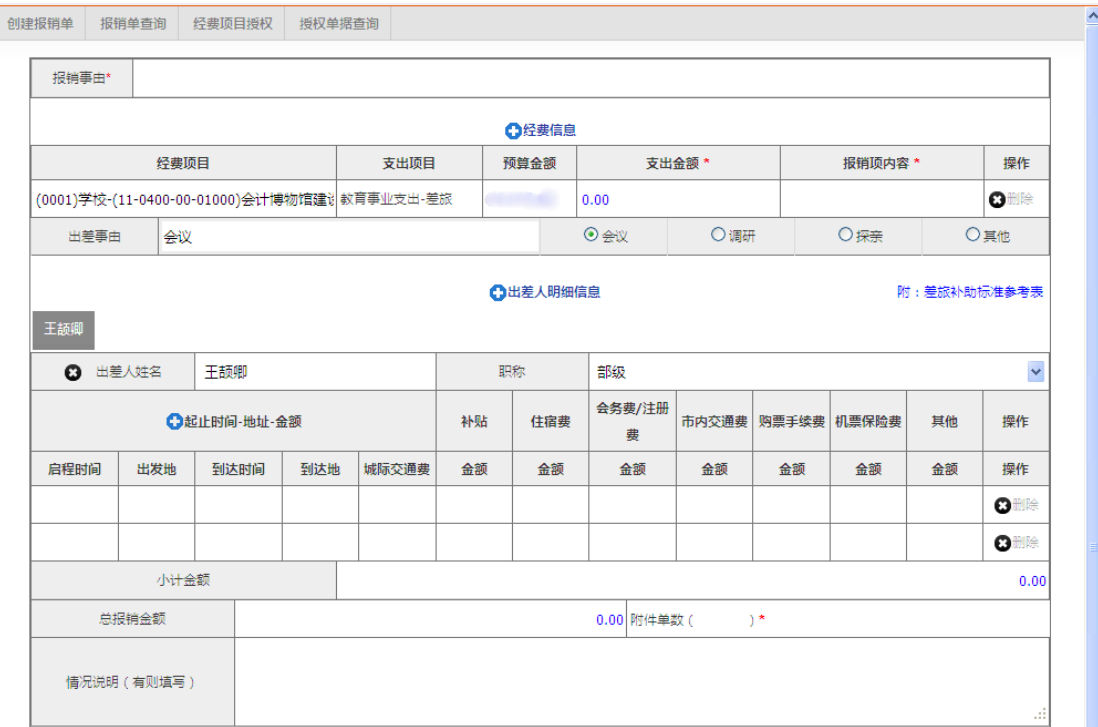

- 1) 经费信息:默认带出第一个页面选择的经费项目,也可以选择'+'号的添 加按钮,添加多个经费项目(也可删除),支出金额会根据下面的报销总金额 自动带出,也可以修改,报销人手动填写'报销项内容'。
- 2) 出差人明细信息:填写出差人姓名,选择职称,填写列表上所有的明细信息 及所有的金额,也可以选择'+'号的添加按钮,添加多个出差人明细信息(也 可删除)。每一位出差人员信息项中有小计金额,注意正确选择出差人员的职 称,出差的起止时间、地址。
- 3) "市内交通费"栏目中仅填写涉及"市内差旅费"项目的费用金额。
- 4) 冲账信息:如需要归还借款,通过前一步选择的借款信息以外,在此选择'+' 号新增冲账信息后,填写此次实际冲账金额,即可。
- D: 报销结算页面(注: 具体操作见 [报销结算页面\)](#page-7-0)
- E:报销预约界面(注:具体操作见 [报销预约界面\)](#page-9-0)

### <span id="page-11-0"></span>3.创建借款单

(1) 业务场景说明

教职工根据财务制度和实际工作需要向财务处预支款项(一般不予借款)。需选 择经费项目,选择借款类型,填写借款金额、报销项内容、结算类型等,选择预 约日期后即可提交到财务进行审核后做凭证。

(2) 菜单路径

创建报销单 >> 借款报销

(3) 操作步骤

A:选择经费项目(注:具体操作见 [选择经费项目\)](#page-5-3)

B:借款信息填写页面

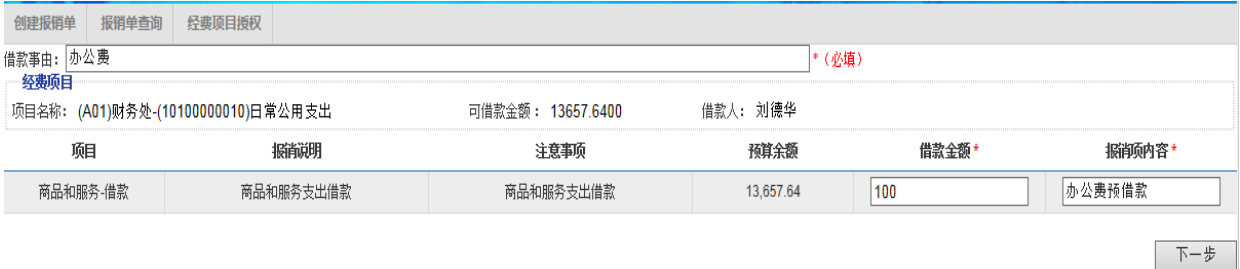

C:借款结算页面(注:具体操作见 [报销结算页面\)](#page-7-0)

D:借款预约界面(注:具体操作见 [报销预约界面\)](#page-9-0)

### <span id="page-12-0"></span>(二)报销单查询

1、 业务场景说明

 教职工填写完报销单后,可以在此页面查询自己所有的报销单,该页面提供 提交、修改、删除、打印等功能,根据这个页面教职工可以查询自己提交的 报销单的处理情况和进度。

2、菜单路径

预约报销 >> 报销单查询

3、 操作步骤

教职工通过预约报销平台进入到报销单查询界面:

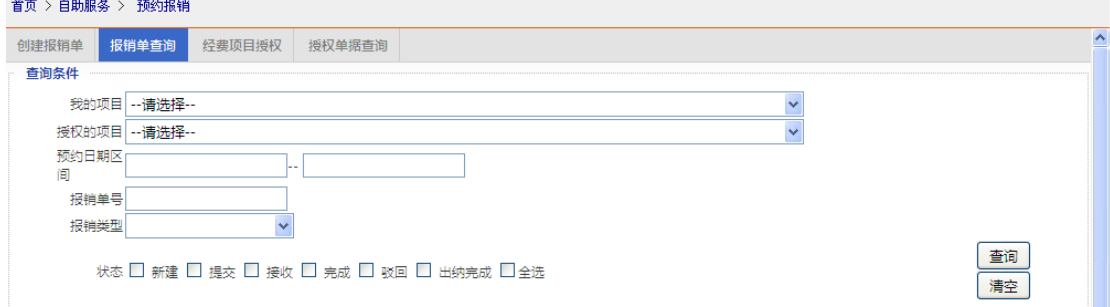

(1)查询:根据组合查询条件,过滤下面的列表。组合条件包括本人可报销 的经费、预约日期区间、报销单号、报销类型(日常报销、差旅报销、借款)、 状态(多选)。点击"清空"可清空组合杳询条件。

(2)提交:点击列表右侧的"提交"按钮,将选中的报销单提交后,勾选预 约日期可完成提交过程。勾选列表左侧的复选框,点击"批量提交"将选中 的报销单批量提交,勾选预约日期后完成批量提交过程。

(3)修改:点击列表右侧的"修改"按钮,跳转到报销单详细信息填写页面, 修改信息后,重新选择预约日期后保存即可。

(4)删除:点击列表右侧的"删除"按钮,提示是否删除,确定删除后,即 可删除该报销单。

(5)打印:点击列表上的"打印"按钮,即可浏览报销单全部信息,然后连 接打印机后将报销单用 A4 纸打印出来。

(6)申请驳回:点击列表右侧的"申请驳回",财务处会根据此标志将此报销 单据驳回。

### <span id="page-13-0"></span>(三)经费项目授权

1、 业务场景说明

 项目负责人希望将自己负责的某个项目授权给其他教工帮助自己填写报销 单,这样就需要提供一个平台让项目负责人可以自己选择教工然后将报销的 经费项目授权给他(她),授权过程中,选择授权的有效期,授权成功后, 被授权的教工进入到报销界面时,可以选择授权的项目进行报销。

2、菜单路径

预约报销 >> 经费项目授权

- 3、操作步骤
	- A: 教职工通过预约报销平台进入到经费项目授权界面:

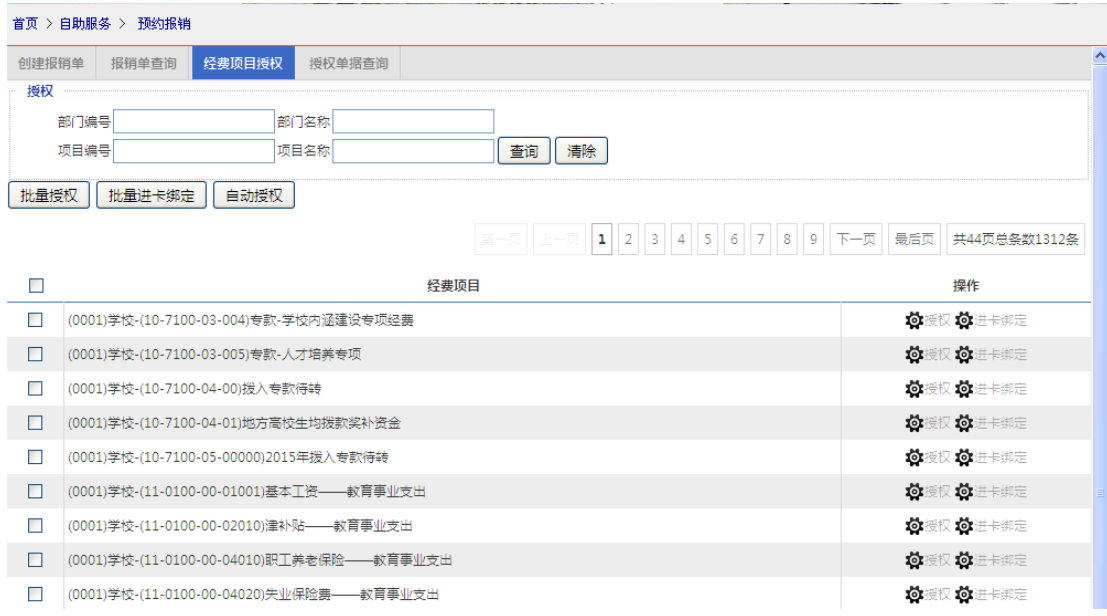

- (1)查询:根据组合查询条件,过滤下面的列表。组合条件包括部门编号、部门 名称、项目编号、项目名称。点击"清空"即可清空组合查询条件。
- (2)授权:勾选列表上的经费项目,点击"授权"跳转到授权弹出页面。授权页 面选择完授权人,选择授权有效期,保存即可。批量勾选经费项目,然后跳 转到授权弹出页面,同样选择完授权人,选择授权有效期,保存即可完成批 量授权。

目前批量授权每次只能批量一页的项目,需要再次选择第二页,进行批量授权。

B: 点击"经费项目授权"页面列表上的"授权"或"批量授权"按钮, 弹出详 细授权界面:

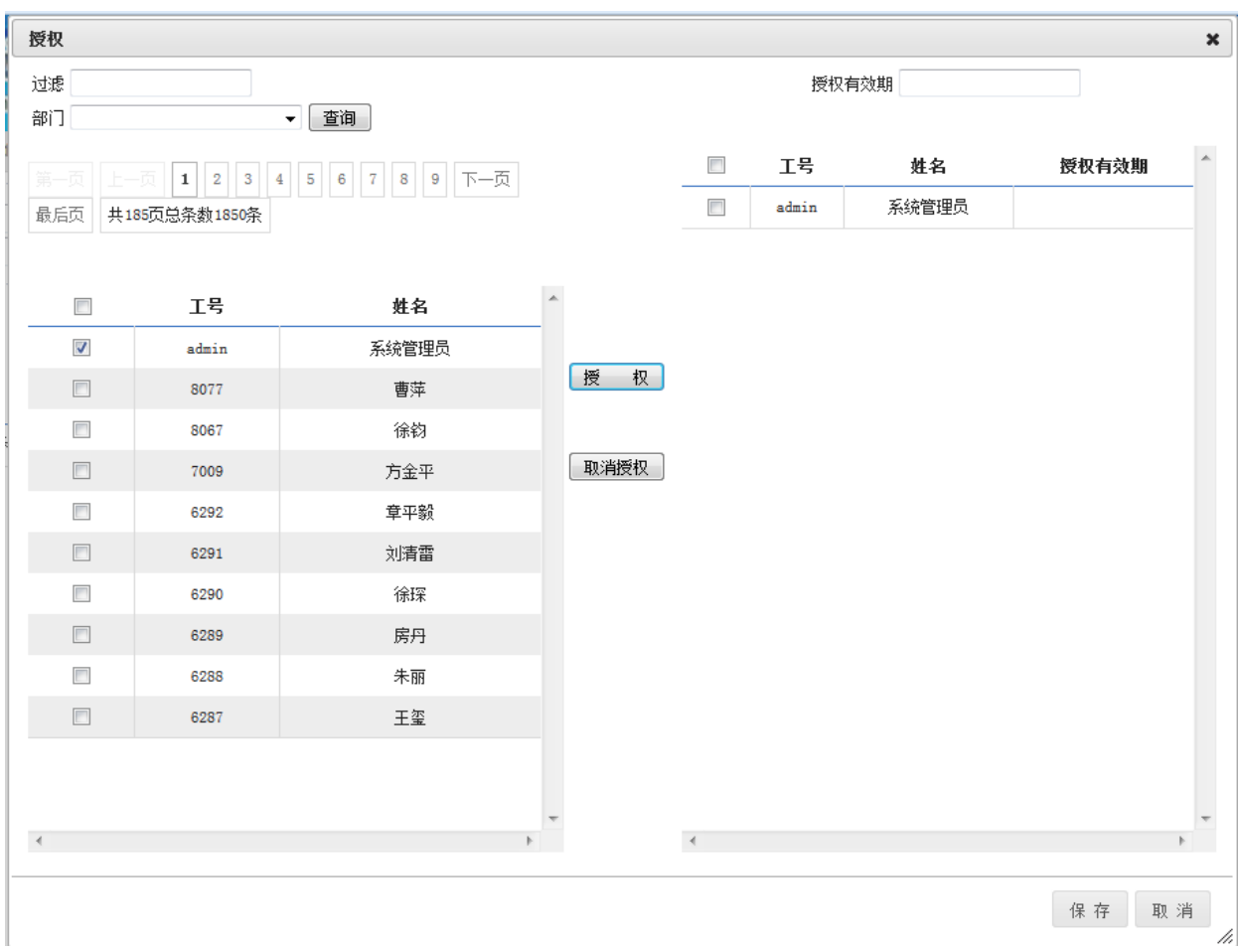

1)查询:过滤文本框中可输入"工号"或"姓名",也可选择部门对左边教工 列表进行组合过滤。(过滤即筛选)

2)授权: 勾选左边列表中需要授权的教工,填写右上角授权有效期后,点击"授 权"按钮,将记录加载到右边列表上,然后点击保存即完成授权操作,系统会提 示"授权成功"。

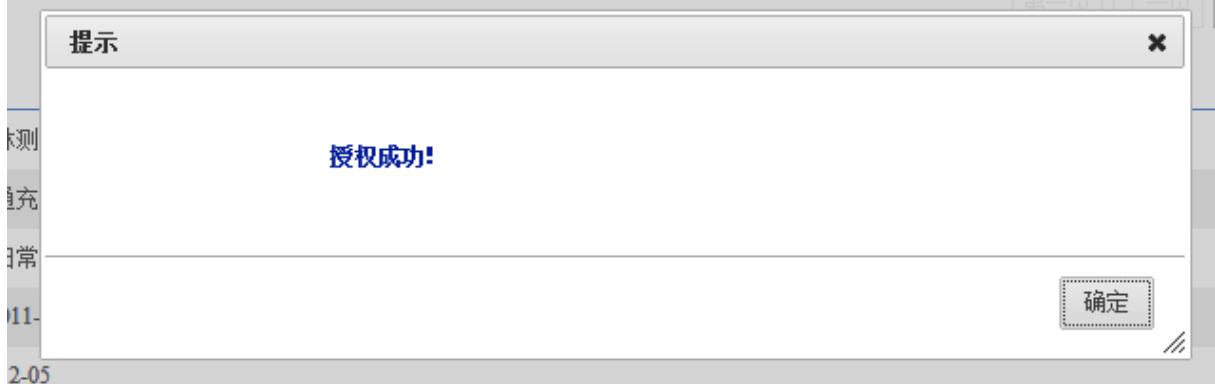

3)取消授权:勾选右边已授权的教工记录,点击"取消授权"后,如果被授权 教工没有未完成的单据,则直接保存即可取消授权。如果被授权教工有未完成的 单据,则将未完成的单据列表展示在弹出页面上,如果要成功取消授权,需要先 删除未完成的单据(即勾选上"是否删除以上未完成单据从而取消授权?")再 点击保存即可成功取消授权。如果不在此处删除未完成单据,可通过其他方式通 知相关被授权人处理未完成的单据后再进一步取消授权。

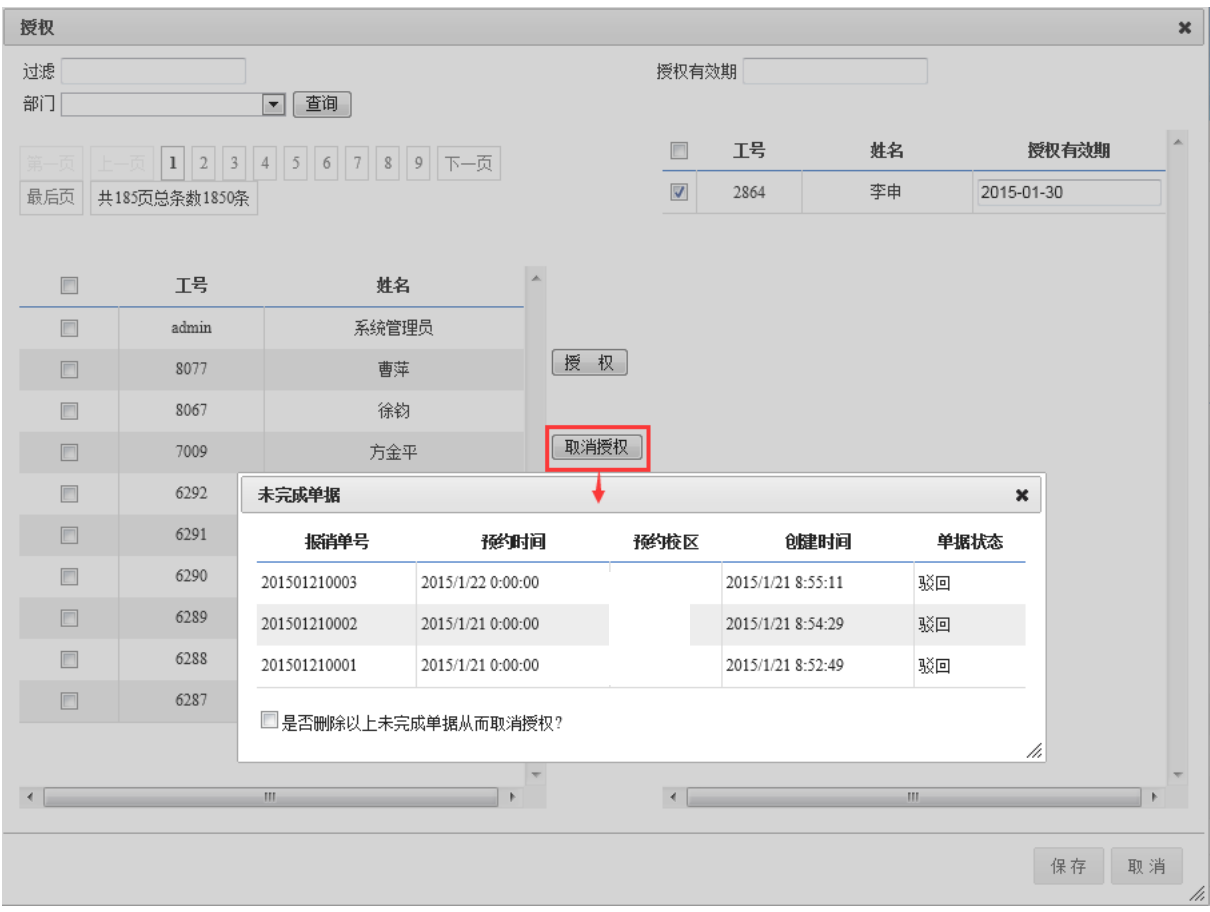

4)保存:在操作完'授权'和'取消授权'按钮后,需要点击'保存'才能最 终完成操作。

5)取消:放弃本次授权操作,同时关闭该窗口。

### <span id="page-16-0"></span>(四) 授权单据查询

1)业务场景说明

经费项目负责人需要对自己授权出去的项目所填报的所有报销单进行统一

的查询,此页面即可满足此需求。该页面只提供查询和导出数据分析功能,

不提供其他修改操作。

2)菜单路径

预约报销 >> 授权单据查询

3)操作步骤

(1)查询:页面提供"经费卡号、报销人工号和姓名、状态"等组合查询条件 进行查询。

(2)导出:将列表上的数据导出到 Excel 供线下数据分析。

### <span id="page-17-0"></span>四、注意事项

(一)浏览器使用

由于系统开发环境是火狐浏览器,为保证正常操作,建议仅使用火狐浏览器。

(二)关于网上报销经费项目指标

1、冻结:在报销人填写报销单信息并选择结算类型以后,所选经费项目指标根 据报销金额立即冻结;

2、解冻:报销单删除后,被冻结的项目预算金额立即解冻。

(三)项目授权

1、项目负责人仅能就自己负责的项目进行网上报销;

2、项目负责人可将自己负责的项目授权给其他在职教职工进行网上报销。

(四)报销单审批

报销单打印后,需按照相关规定依据经费审批权限签字后,于预约日之前送至财 务处。

(五)职工薪资、校外劳务费等支出的结算

1、发放对象为校内教职工,结算方式选择"内转"中的"薪资平台";

2、发放对象为校外人员,结算方式选择"内转"中的"薪资平台"。